# A200 XPII  **MOVING LIGHT CONTROLLER**

# **USER MANUAL**

电脑灯控制台 - 用户手册 (软件版本 VER:3.0)

Net.DO 力度灯控设备有限公司 **NETDO LIGHTING CONTROL EQUIPMENT CO.,LTD** 

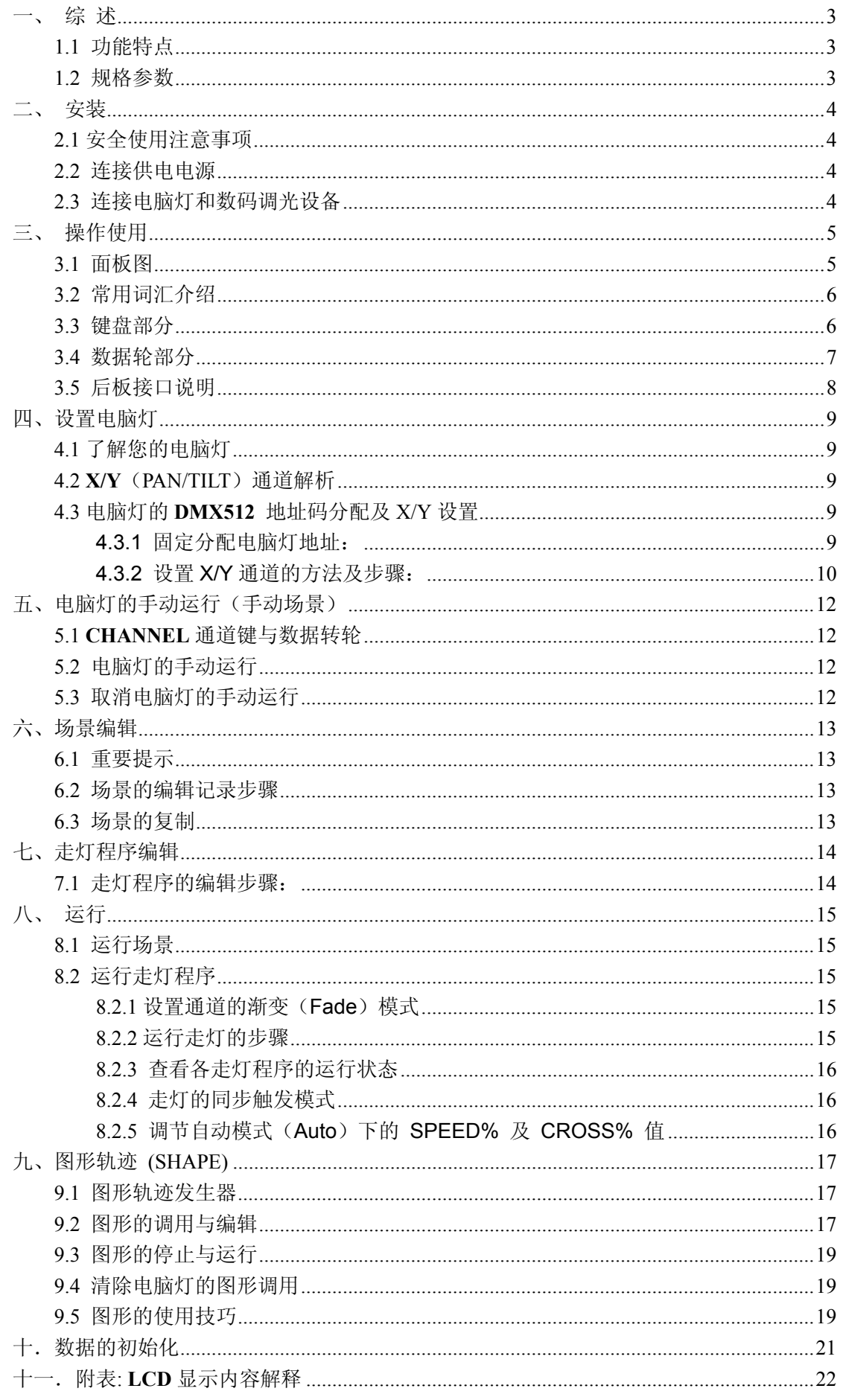

## 一、 综 述

## 1.1 功能特点

A200xp2 电脑灯光控制台可同时控制11台最大16通道的电脑灯,16Bit 的 X/Y 高精度控制,其核心 微电脑采用新的技术,使其获得了更强、更人性化的功能。

- 电脑灯可实现场景、走灯程序叠加运行及提灯操作,实现多样化的组合效果。
- 可同时控制11台最大16通道的电脑灯, 16Bit 的 X/Y 高精度控制。
- 不同类型的电脑灯可分别设定 X/Y 控制通道, 可统一使用 X/Y 转轮进行控制。
- 控制台可储存22个走灯程序,每程序最多可设置100步。走灯程序步总数为600步,由控制台自动动 态分配。
- 可同时运行1个走灯程序、11个预置场景,并可同时对11台电脑灯进行提灯操作。
- 配有图形轨迹控制功能,方便用户对电脑灯进行图形轨迹控制,如画圆、画线、走8字、波浪等效果。
- 采用光电隔离 DMX 输出口, 保护控制台安全运行。

## 1.2 规格参数

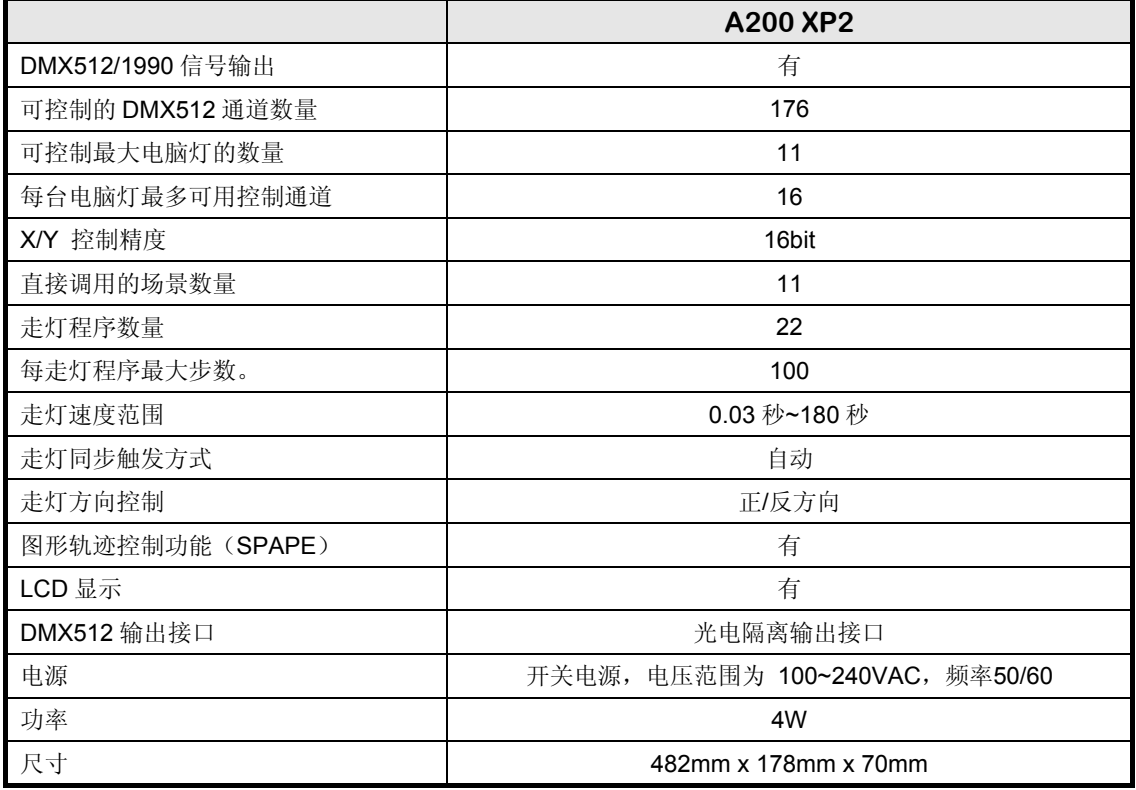

## 二、 安装

A200 XP2 电脑灯控制台包装箱内包括以下项目:

- A200 XP2 电脑灯控制台1台; 注:要确认控制台的型号,可在控制台开机时,查看LCD液晶屏显示的型号及软件版本号。
- z 电源电缆1条、用户手册1份。

控制台为国际标准19" 安装结构,可采用嵌入台面的安装方式,也可以直接安装在19" 机架或机柜上。

## 2.1 安全使用注意事项

- 电脑灯光控制台必须连接保护地线,确保使用安全。
- z 切勿洒水在电脑灯光控制台上。
- z 电脑灯光控制台为精密电子设备,请注意防潮、防尘。

## 2.2 连接供电电源

本机连接电源时,请首先检查供电电压是否在本机的适用范围内。电源插座必须连接电源保护接地线, 保证设备的安全使用。

## 2.3 连接电脑灯和数码调光设备

- 控制台后板有两个DMX512 输出信号插座,均为三芯XLR 结构。这两个插座的1 脚为信号地线, 2 脚为信号负端,3 脚为信号正端。
- DMX512 连接电缆采用屏蔽式双绞电缆。电缆的两端需自行焊接XLR 插头,屏蔽网接XLR 插 头的第1脚, 双绞线(由不同颜色区分)则分别连接XLR 插头的2、3 脚, 切勿反接。

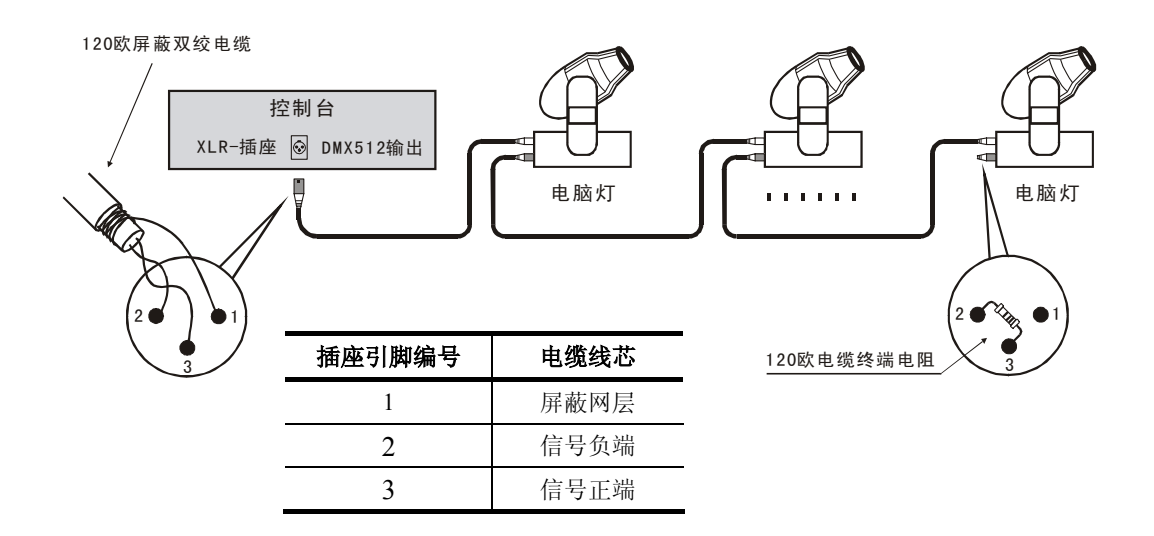

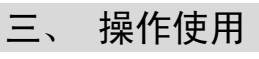

3.1 面板图

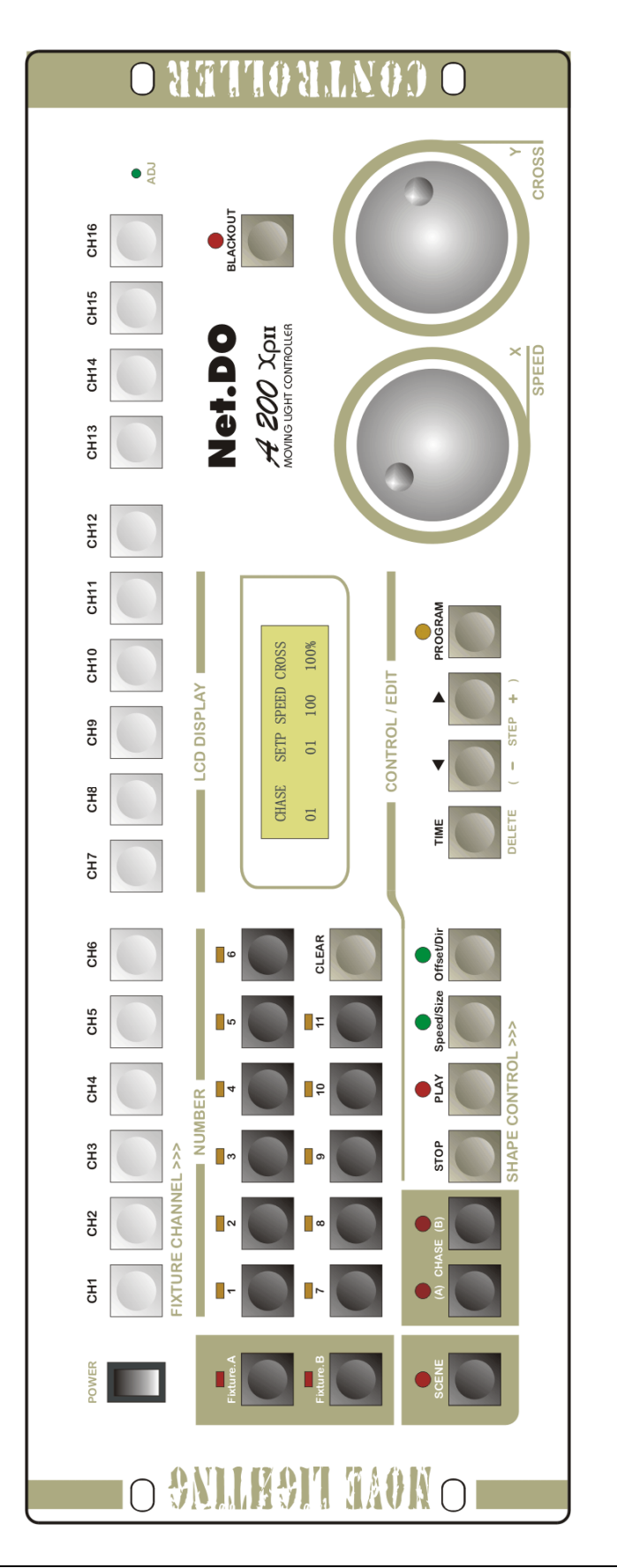

## 3.2 常用词汇介绍

- z 电脑灯场景: 同一时间内,各电脑灯的 **X/Y** 位置及图形轨迹、亮度、图案、颜色等各通道值 的集合称为电脑灯场景。
- 走灯程序: 每个走灯程序由若干走灯程序步组成, 每一程序步实际为一个场景。

## 3.3 键盘部分

部分按键带有LED指示灯。当指示灯亮时,表示正在执行该键的功能。有些按键具有两种不同颜色的 文字标记,表示在不同的状态下,具有不同的使用功能。

## 功能键部分:

## **Fixture.A** 电脑灯手动运行功能键 (A组:11灯)

该键按下后,控制台进入电脑灯手动控制状态(又名提灯),这时1~11数字键作电脑灯的选择。

## **Fixture.B** 电脑灯手动运行功能键 (B组)

该按键为保留扩展使用。

## **SCENE** 场景功能键

按键按下后,控制台进入场景的控制状态,这时1~11数字键作场景的选择。

## **CHASE.A** 走灯功能键(A编组,用于控制A1~A11走灯程序)

## **CHASE.B** 走灯功能键(B编组,用于控制B1~B11走灯程序)

- 1. 用作走灯的选择: 按键按下后,控制台进入走灯的控制状态,这时1~11数字键作走灯的选择。 (走灯程序分为A、B两组,每组11个走灯程序)
- 2. 用作走灯参数的查看: 按住对应功能键,再按数字键(选择要查看的走灯),可在不影响该走灯程序的状态下,查 看及切换到该走灯的控制中。

## 提示:当功能键区有运行内容时,对应的功能键指示灯会闪亮。

## 数字键部分 (**1**~**11**):

控制台共有11个数字键。在不同的功能键状态下,这11个数字键具有不同的使用对象。如:数 字键的LED灯亮时,表示与数字键对应的场景或走灯程序正在输出;

## 通道按键部分:

## **CH1~CH16** 通道按键

这组按键用于控制电脑灯的1~16通道(Channel)的值。可按住通道键不放,配合数据转轮的 使用,调节对应的通道值。当选择的通道允许修改时 ADJ 指示灯会点亮。

## 控制键部分:

## **CLEAR** 清除键

清除当前数字键的全部选择。

## **TIME**走灯运行时间控制键

可按住该键不放,配合数据转轮的使用,调节当前走灯的运行速度(SPEED)及交越渐变时间 (CROSS)。

## ◀ ▶ 走灯方向键

在走灯程序运行时,可改变走灯程序的运行方向。

## **BLACKOUT** 黑场键(又名切光键)

用于关闭所有的灯光输出。

## 编辑键部分:

## **PROGRAM** 编程键

在运行状态,按下该键可进入编程状态,键上的LED闪动。 在编程状态,按下该键可退出编程状态,返回运行状态。

## **DELETE** 删除键

在走灯程序编程状态下, 可用这2个键实现程序步的复制、粘贴、删除操作。

#### - **STEP** +走灯程序步加减键

在编辑走灯程序时,用于改变当前走灯程序的步号,及用作程序步的增加。

#### 图形轨迹控制键部分:

#### **STOP** 图形轨迹暂停键

用于暂停所有图形发生器的运行,使各电脑灯恢复到X/Y原点上。

- **PLAY** 图形轨迹运行及编辑键 用于启动图形发生器的运行,及进入图形编辑状态。
- **Speed / Size** 图形速度/大小编辑键
- **Offset / Dir** 图形相位偏移量/方向编辑键

## 3.4 数据轮部分

## **X/Y** 数据转轮

- **●** 在手动运行方式时, 使用 X 数据轮设定电脑灯的 X 位置 (PAN), 使用 Y 数据轮设定 Y 位置(TILT)。
- 在运行状态下,可按住 TIME 键,配合使用数据轮,调节当前走灯的运行速度(SPEED) 及渐变时间(CROSS)。
- z 可按住通道键,配合使用数据轮,调节对应通道的值。
- 在编辑状态时, 使用 X/Y 数据轮可以切换及编辑相应的项目。
- z **X/Y** 数据轮为非线性调节模式,即转动越快,调节呈递增变化。

## 3.5 后板接口说明

说明:

- 控制台配备两个 DMX512 输出插座,采用光电隔离驱动电路,输出通道内容相同。
- 连接 AC 电源时请务必使用接地保护地线,且确认连接的电压是否在允许的范围内,以确保安全。

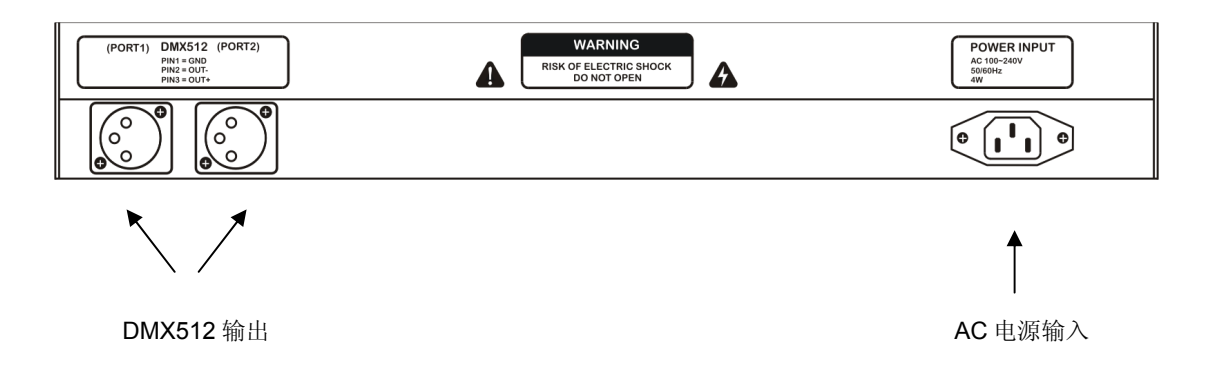

## 四、设置电脑灯

## 4.1 了解您的电脑灯

由于各种电脑灯的控制通道数和控制参数都不同,编程时,手上应有该电脑灯的使用说明书,方便查 阅各种控制参数,如:地址码、各控制通道的作用。

## 4.2 **X/Y**(PAN/TILT)通道解析

X 通道控制电脑灯的左右移动(即PAN),Y 通道控制电脑灯的上下移动(即TILT)。

电脑灯控制台可控制 X/Y 为8位(BIT)或16位分辨率的电脑灯。为了让控制台的X/Y数据转轮统一 控制任何一种采用 DMX512 控制协议的电脑灯, 必须首先设定各电脑灯的接收地址码, 然后把各电脑灯 的 X/Y 控制通道按安装编号逐一写入控制台。用户若要实现X/Y渐变移动的效果及使用图形轨迹功能时, 需要先设定电脑灯的X/Y。

16位分辨率电脑灯的X轴由两个数据通道控制, Y轴也是由两个数据通道控制,即由X轴粗调通道(Xh: 高8位)、微调通道(Xl:低8位), Y轴粗调通道(Yh:高8位)、微调通道(Yl:低8位) 这4个数据通道控制; 8位分辨 率电脑灯的X/Y则只有X轴粗调通道、Y轴粗调通道这2 个数据通道控制。

## 4.3 电脑灯的 **DMX512** 地址码分配及 X/Y 设置

## 4.3.1 固定分配电脑灯地址:

控制台出厂初试化设置为使用11台电脑灯,每台固定分配16 个通道。 数据初始化的方法请查看第10章节(控制台数据的初始化)。 固定间隔分配给各台电脑灯的DMX512 地址如下:

## 表 **1**:默认固定间隔分配时的电脑灯地址开关设置

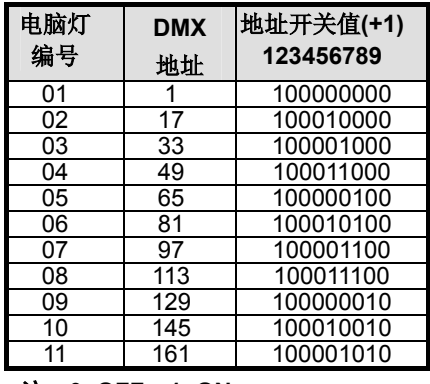

注:**0=OFF**,**1=ON** 

由于各电脑灯生产厂家的首地址设定不一样,即512个通道的表示有两种方法:第一种是 000~511,第二种是001~512。因此上表的地址适合第2种方法的厂家产品。对于采用第一种方法的 厂家产品,只需把上述地址减去1即可 (采用二进制地址拨码开关的设备,只需把第一位的1改为0即 可)。

## 4.3.2 设置 X/Y 通道的方法及步骤:

- 1。按 PROGRAM 编程键, 进入编程状态, 编程键的指示灯闪亮;
- 2.按 **Fixture.A** 键, 进入电脑灯设置状态;
- 3.用 1~11 数字键,选择要设置的电脑灯;
- 4.用 **X** 数据轮选择编辑项目,(项目为分屏显示,括号**[ ]**移动到最左或最右时会自动换屏);
- 5.用 **Y** 数据轮设置对应的值;
- 6.重复 3~5 步设置其它电脑灯;
- 7.按 **PROGRAM** 编程键,退出设置状态。

#### 电脑灯的 **X** 通道设置屏:

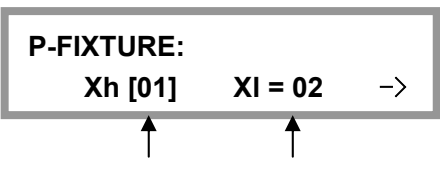

X 轴粗调通道 X 轴微调通道

电脑灯的 **Y** 通道设置屏:

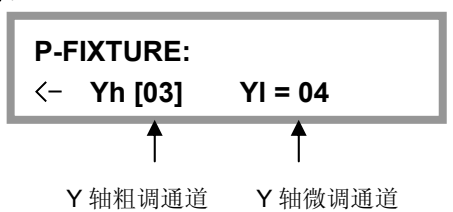

## 提示:

● 对于16位X/Y精度的电脑灯,如果只设置了 Xh、Yh 通道,并把 Xl、Yl 设置为[no], 此时将按 8位电脑灯的 X/Y 分辨率运行, 失去16位电脑灯的高精度定位和运动轨迹的平滑特性。

#### 设置举例:

1. 某8位精度的电脑灯,X轴在第5通道,Y轴在第7通道。

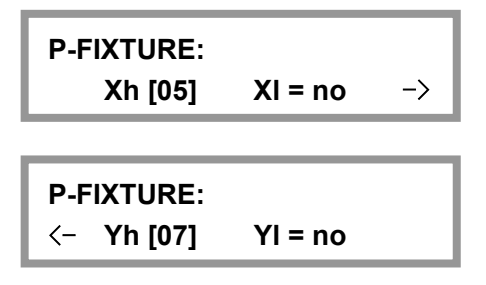

2. 某16位精度的电脑灯,X轴粗调在第5通道,X轴微调在第6通道,Y轴粗调在第7通道,Y轴 微调在第8通道。

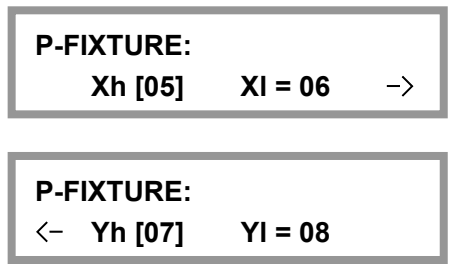

## **X/Y**错误设置的自动纠正处理**:**

Xh=no 或 Yh=no 时, 对应的 Xl、Yl 也必须同时为no, 控制台自动判断, 自动纠正为no 值。

## 检查各电脑灯的设置**:**

可用如下方法检查:

- 1。按 **PROGRAM** 编程键,进入编程状态,编程键的指示灯闪亮;
- 2。按 **Fixture.A** 键, 进入电脑灯设置状态;
- 3.用 1~11 数字键,选择要设置的电脑灯;
- 4.重复第3步,在LCD液晶屏中查看各电脑灯的设置;
- 5. 按 PROGRAM 键, 退出设置状态。

## 五、电脑灯的手动运行(手动场景)

用手动的操作方式,对指定电脑灯设置其亮度、光圈、X/Y、图案、彩色灯各个通道值。

各种电脑灯的各个通道的控制内容均不尽相同,用户必须对所控制的电脑灯各通道控制内容详细了 解,才能对电脑灯的控制得心应手。

在控制台的运行状态及走灯编辑状态下都可进行手动操作。

手动运行是最高优先级的操作,被选择的电脑灯将自动脱离正在运行的场景和走灯程序。手动运行也 是最基本的操作,通过手动运行,特别是多灯的手动运行,可以储存为场景,也是编辑走灯程序步的基本 操作。

**Fixture.A** 键与数字键 1 ~ 11 配合使用, 实现 11 台电脑灯的选择功能。数字键指示灯长亮的电脑灯 处于选择状态,此状态下的电脑灯可通过通道键(**CH1~CH16**)和 X/Y 数据轮控制。

## 5.1 **CHANNEL** 通道键与数据转轮

电脑灯各通道值由 **CH1~CH16** 通道键设定。可按住通道键不放,配合 **X** 或 **Y** 数据转轮的使用,调节 对应的通道值。通道值的设定范围为 0-255, LCD 显示屏显示通道的当前设定值。

电脑灯的 X 通道由 **X** 数据轮设定,Y 通道由 **Y** 数据轮设定。。不论电脑灯 X/Y 是 8 位或 16 位,数 据轮的设定范围均为:0-999,代表电脑灯 X 轴和 Y 轴的整个运动范围。对于 16 位(Bit)的电脑灯,**X** 数 据轮同时控制 Xh、Xl 通道,**Y** 数据轮同时控制 Yh、Yl 通道;对于 8 位电脑灯,**X** 数据转轮只控制 Xh,**Y** 数据转轮只控制 Yh。

当电脑灯的 X/Y 通道已经被设定在数据轮控制后,对应的 X/Y 通道自动封锁。必须使用数据轮设置 电脑灯的 X/Y 位置。

## 5.2 电脑灯的手动运行

对于不同种类电脑灯的多灯手动运行,只能先设置一个种类的电脑灯,然后再选择另一种类的电脑灯 进行设置。这种操作方法也是设置场景常用操作方法。

- 1. 按电脑灯手动键 **Fixture.A**, 进入电脑灯的手动状态;
- 2. 按数字键(1~ 11)选择电脑灯;可单台或多台电脑灯的选择; 注意: X/Y 设置相同的电脑灯才能同时被选择。控制台会自动切换当前类型的电脑灯,而使原 选择状态的其它类型电脑灯变为保持状态。 (注:处于保持状态的电脑灯(指示灯慢闪),各通道值不受控制改变,可再按其键,令指示灯 长亮,即从保持状态转为选择状态)
- 3. 用 **CH1~CH16** 通道键设置各通道值,用数据轮调整 X/Y 定位,同时也可调用图形发生器 (SHAPE)。
- 4. 再次按已选电脑灯对应的数字键,使指示灯变为闪烁状态,这些电脑灯的值处于保持状态;
- 5. 重复2~5 步,手动设置其他电脑灯。

提示:可同时按下两个数字键,使它们之间的电脑灯同时被选择(但不同种类的电脑灯不能同时被选)。

#### 5.3 取消电脑灯的手动运行

在电脑灯的手动状态下,按 **CLEAR** 键,取消手动运行,各台电脑灯的通道值不保留。

## 六、场景编辑

对各台电脑灯的彩色、亮度、图案、X/Y 等通道设置适当的值,可在空间呈现出所需的光束艺术构图, 并可同时调用图形发生器协助运行,这就是场景。控制台可储存11个电脑灯场景。这些储存后的场景可随 时调出运行。

## 6.1 重要提示

为了实现多场景的同时运行,其同时产生的相同控制通道的不同值将按"值大优先"的算法处理(HTP Technique)。因此提出以下使用建议:

1. 使场景只包含彩色、图案等效果控制内容, 把X/Y、亮度等设为0: (这种场景叫作纯场景)

2. 走灯程序只包含X/Y、亮度等控制内容, 把其他通道设为0。

注: 由于场景也可调用图形发生器(SHAPE), 为方便区分纯场景, 可将带图形轨迹运行的场景放 在靠后的场景编号上。

## 6.2 场景的编辑记录步骤

- 1. 按手动运行方式,选择电脑灯并设置各通道值和 X/Y 位置,同时也可调用图形发生器(SHAPE);
- 2. 按 **PROGRAM** 编程键,进入编程状态,指示灯闪亮;
- 3. 按 **SCENE** 键进入场景选择状态**;**
- 4. 用数字键(1~11)选择要保存的场景号;
- 5. 保存场景后,原场景数据被新的数据覆盖。
- 6. 控制台自动退出编程状态。

**P-SCENE: select scene …** 

例:把当前的电脑灯现场运行状态保存为第A10号场景:

按 **PROGRAM** 键,按 **SCENE** 键,再按数字键10,完成。

## 提示:

场景编辑可以在任何时候进行,对多台电脑灯使用任何操作手段设置欲达到的艺术构图后,只要 执行上述步骤,就可把当前所有电脑灯的运行状态保存到1个场景编号中。例如,先同时运行1、2号 场景作为基础,再用手动运行方式提取3台电脑灯,把光束调至某位置,再把这些组合保存为10号场 景。以后运行10号场景,就可重现这个光的艺术构图组合了。

## 6.3 场景的复制

例:把2号场景复制到10号场景。

- 1. 先运行2号场景到现场。
- 2. 按 **PROGRAM** 键,按 **SCENE** 键,再按数字键10,完成。

## 七、走灯程序编辑

走灯程序由若干个程序步组成,程序步的概念与场景类似。由于程序步可调用图形轨迹控制 (SHAPE), 所以, 每个走灯程序一般在10步以内就可实现需要的运行效果。

控制台可储存22个走灯程序,每程序最多可设置100步。走灯程序步总数为600步,由控制台自动动 态分配。

## 7.1 走灯程序的编辑步骤:

1. 按 PROGRAM 编程键, 进入编程状态, 指示灯闪亮;

**PROGRAM ...** 

- 2.按 **CHASE.A** 或 **CHASE.B** 键,选择走灯编组(A,B两组);
- 3. 用数字键(1~11) 选择要编辑的走灯号; 举例: 如编辑走灯程序A10, 则按数字键10。如该程序为空则显示: step is empty!

4. 按 **STEP** + (▶) 键增加一个程序步;

当前走灯编号 $\overline{1}$ 

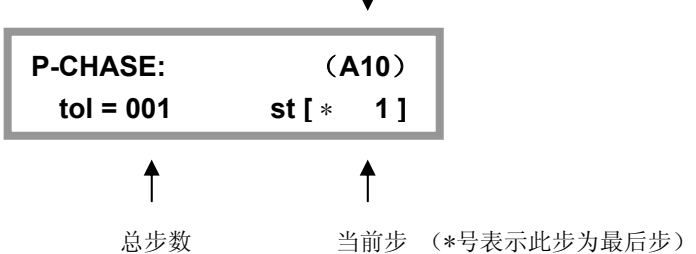

注: 也可用 -STEP+(<→) 键上下选择程序步。

- 如当前步是本走灯的最后一步时,将会显示\*,举例:本走灯最后一步是10,则显示屏的 ST 项目下显示\*10。
- **●** 按住 -STEP+(< 或 ▶) 键, 可自动上下选择程序步。
- **●** 如需要增加程序步,则可移到最后步(带\*的那1步),按1下 STEP+(▶)键即可在其后 面新增1步,且内容相同。
- 5. 用数字键(1~11)选择电脑灯;用手动运行方法,设置当前程序步的各台电脑灯的各通道值。 同时也可调用图形发生器(SHAPE)。
- 6. 重复4~5 步, 编辑下一程序步。
- 7. 按 PROGRAM 键, 退出编程状态。(也可重复2~6 步, 编辑另1走灯程序)

提示:

- z 按 **STEP**+(X) 键增加程序步时,自动在当前步后增加一步,且把前一步的值复制到新增 加的程序步中,这样只需对某些值进行修改就能产生新的内容。如当前走灯程序是空,则 自动把所有电脑灯的各通道值设为0。
- **●** 使用 DELETE 删除键可以删除当前程序步。长按 DELETE键可自动连续删除程序步。

## 八、 运行

## 提示:当功能键区有运行内容时,对应的功能键指示灯会闪亮。

## 8.1 运行场景

- 例*1* :同时运行 5、6、7 这3个场景。
	- 1. 按 **SCENE** 场景功能键,进入场景功能状态; 此时, 数字键(1~11)归场景控制使用。
	- 2. 分别按数字键5、6、7,运行以上多个场景。

## 8.2 运行走灯程序

## 8.2.1 设置通道的渐变(Fade)模式

在走灯的运行中,通道的渐变模式共有2种:

- **Only X/Y :** 只有 X/Y 通道允许渐变, 其他通道为瞬变。(出厂默认)
- z **All CH:** 全部通道都允许渐变。

设置步骤:

1) 在运行状态下,按住 **PROGRAM** 编程键3秒,可改变渐变模式;

**PROGRAM ... ( Fade = only X/Y )**

- 2) 再按 **PROGRAM** 退回运行状态;
- 3) 重复第 1~2 步骤,可重新改变渐变模式。

## 8.2.2 运行走灯的步骤

当前走灯编号

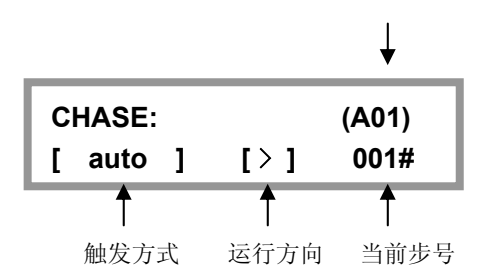

例*1*:单独运行第A1号走灯程序。

- 1. 按 CHASE.A 走灯功能键,进入走灯(A编组)功能状态; 此时, 数字键(1~11)归走灯A组控制使用。
- 2. 按数字1键,运行第A1号走灯。

提示:选择走灯程序时,如该程序为空(即没有程序步的),显示屏则显示:"**Step is empty. "**

## 8.2.3 查看各走灯程序的运行状态

走灯程序运行时,LCD显示屏上显示最后运行的程序参数,如需修改其他走灯程序参数,必须将 此走灯程序调至LCD显示屏上显示,即必须把它置为当前走灯。按住 **CHASE.A** 或 **CHASE.B** 键, 再按数字键(选择要查看的走灯),可在不影响该走灯程序的状态下,查看及切换到该走灯的控制中。

## 8.2.4 走灯的同步触发模式

走灯程序只有1种触发模式:

● Auto 自动模式:

走灯程序的运行由 SPEED%(速度)、CROSS%(渐变比例)值控制。

## 8.2.5 调节自动模式(Auto)下的 SPEED% 及 CROSS% 值

**Speed%** 当前走灯的运行速度。调节范围 0%~100%,0%为最慢,100%为最快。 对应的每步时间为:180~ 0.03 秒。

**Cross%** 程序步与步之间的交越渐变时间速率(即:Fade渐变的时间比例)。范围为0-100%, 0%为最慢,100%为最快。举例:Cross=60%,表示用40%的时间从前1步渐变移动 到当前步,再用60%的时间作停留。

## 调节的步骤:

按住 **TIME** 键,用 **X** 数据轮修改 Speed% 值,用 **Y** 数据轮修改 Cross% 值。

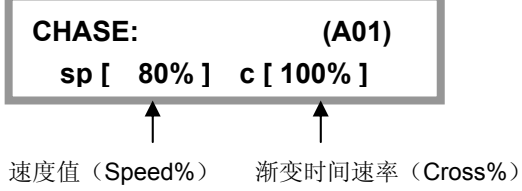

## 九、图形轨迹 (SHAPE)

图形轨迹功能的使用,可极大地方便用户对电脑灯的 X/Y 轨迹进行图形化控制, 如画圆、画线、走方 形等效果。而且还可使用多台电脑灯一起进行图形组合,产生各种动感效果。这是一般走灯程序无法实现 的。例如画圆,如果使用走灯程序来实现,用户需要为圆上的每个定点位置做一程序步,画圆的分辨率也 很有限,且不能随时变换画圆的尺寸及进行多灯协调组图。如果使用图形轨迹功能,画圆等操作由控制台 自动进行,用户只需告诉控制台画圆的速度、尺寸及方向等参数就能实现,免去了用户繁琐的编辑操作。

## 9.1 图形轨迹发生器

图形轨迹发生器能自动为电脑灯产生形状不同、大小及速度不同的图形轨迹。控台含有多个图形发生 器,各图形发生器相互独立,且可同时运行。每个图形发生器均可带动多台电脑灯时运行,同时做相位偏 移的多灯协调组图效果。当前版本的系统软件,提供了 18 个图形发生器。分别为:

- 5个圆形 (circle)
- 3个渐变圆 (fader&c)
- 2个八字形 (eight)
- **2个水平线条 (Xline)**
- **2个垂直线条 (Yline)**
- **2个三角形 (tri)**
- **2个品字形 (three&c)**

提示: 由于摇头灯的机械特性原因, 图形在摇头灯垂直的时候会出现变形(如:圆形可能会画出八 字形)。X/Y(pan/tilt)反应速度慢的摇头灯可能会出现图形稍微变形的情况,反应快的摇头灯画出 的图形比较标准。

## 9.2 图形的调用与编辑

在手动运行、场景、走灯中均可调用图形发生器,以便为其自动产生X/Y图形轨迹。在手动运行 中调用图形是最基本的使用方法。

## 场景中的图形调用:

只要把带图形调用的手动场记录到预置场景中。则每次打开该场景时,相应的图形会自动被运行。

## 走灯中的图形调用:

只要在走灯编辑时为各程序步加入图形调用(步骤与手动调用图形相同),则走灯运行时,每一 步相应的图形会自动被运行。

## 手动运行中调用图形的步骤:

- 1.在手动状态下,选择要使用图形轨迹的电脑灯,可选多台;
- 2. 设置各电脑灯的颜色、亮度及X/Y原始点(即图形轨迹的中心点,如:圆心位置)。
- 3.按图形编辑区的 **PLAY** 键。此时,指示灯由长亮变为闪亮,表示进入了图形编辑状态; (这时,可用数据轮 **X** 或 **Y** 选择要调用的图形发生器。若:图形发生器名称为 **0.Null** 时, 为空的图形调用,可以用空的图形来清除被选电脑灯的图形调用。)

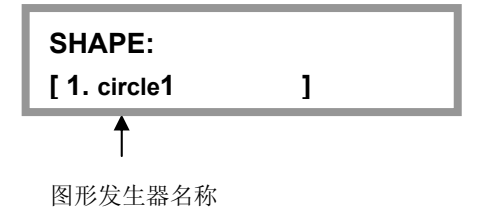

4.若要修改当前图形的速度 (Speed%)、尺寸(Size%),可按 **Speed/Size** 键; 指示灯点亮;

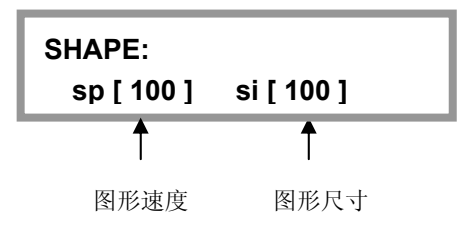

- **●** 用 X 数据轮修改画图速度(Speed%), 用 Y 数据轮修改尺寸(Size%)。
- Speed% 为图形的运行速度,值越大,速度越快。
- Size% 为图形的尺寸, 如控制一个多大的圆, 一个光线要移多远等等。
- 5. 若要修改该画图的偏移量 (Offset%)、方向(Dir),可按 Offset/Dir 键,指示灯点亮;

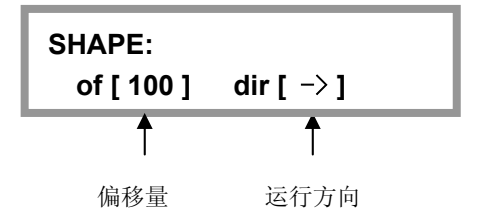

- **●** 用 X 数据轮修改画图偏移量(Offset%), 用 Y 数据轮修改画图方向(Dir)。
- Offset% 为画图的位置偏移量,即使得各电脑灯在该图形中的位置不同。如当偏移量 为50%的圆形,则灯具1将是图形的带头,灯具2在它后面的半圆中,灯具3与灯具1 将重合。又如:当偏移量为25%的圆形,则灯具1将是图形的带头,灯具2在它后面的 1/4圆中,如此类推,灯具5与灯具1将重合。
- DIR 为图形的运行方向。
- 6. 重复1~5 步,编辑其他电脑灯的图形调用。
- 7. 按 **PLAY** 键或其他键均可退出图形编辑状态,被调用的图形被确认且继续运行; **PLAY** 键的指示灯变为长亮。

提示:

z 对一个图形的编辑工作(如调节速度、尺寸等参数)会影响已经调用该图形的所有灯具, 即使该灯具当前不在选择中。这意思是说,如果你想运用一个圆形发生器到你的组合中, 但是有不同的灯具在不同方向或者以不同的速度旋转,那么你就必须为每个变化调用一个 新的图形,并且运用他们到相应的灯具中。

## 9.3 图形的停止与运行

按下 **STOP** 键,所有图形发生器均处于临时停止状态,各电脑灯恢复到原 X/Y 点上。再按 **PLAY**  键,对应 PLAY 指示灯点亮,恢复所有的图形运行。

## 9.4 清除电脑灯的图形调用

可调用名称为 **0.Null** 的图形发生器,用空的图形来清除被选电脑灯的图形调用。

## 9.5 图形的使用技巧

## 例 *1*:用电脑灯 1 运行一个圆形

- 1. 在手动运行状态下选择电脑灯1。
- 2. 设置电脑灯的X/Y原始点(希望画圆的圆心 位置)。
- 3. 按 **PLAY** 键进入图形编辑状态。此时,指 示灯闪亮。
- 4. 用数据轮选择图形-圆1 **[ circle-1 ]**
- 5. 按 Speed/Size 键, 用 X/Y 数据轮 修改画圆速度 Speed%, 如40%; 修改圆的尺寸 Size%, 如25%;
- 6. 按 **Offset/Dir** 键,用 **X/Y** 数据轮 修改偏移量 Offset%=0; 选择画圆方向 Dir。
- 7. 按 **PLAY** 键退出图形编辑状态。

## 例 *2*:用 4 台电脑灯组成一个圆形

- 1. 在手动运行状态下选择4台电脑灯。(选灯可不用连续编号,但电脑灯的安装方向要一置)
- 2. 设置电脑灯的X/Y, 使各灯的光斑重合(同心圆的圆心位置)。
- 3. 按 **PLAY** 键进入图形编辑状态。此时,指示灯闪亮。
- 4. 用数据轮选择图形-圆2 **[circle-2 ]**。
- 5. 按 Speed/Size 键, 用 X/Y 数据轮 修改画圆速度 Speed%, 如40%: 修改圆的尺寸 Size%, 如25%。
- 6. 按 **Offset/Dir** 键,用 **X/Y** 数据轮 修改置偏移量 OFFSET%=25%。 选择画圆方向 DIR。
- 7. 按 **PLAY** 键退出图形编辑状态。

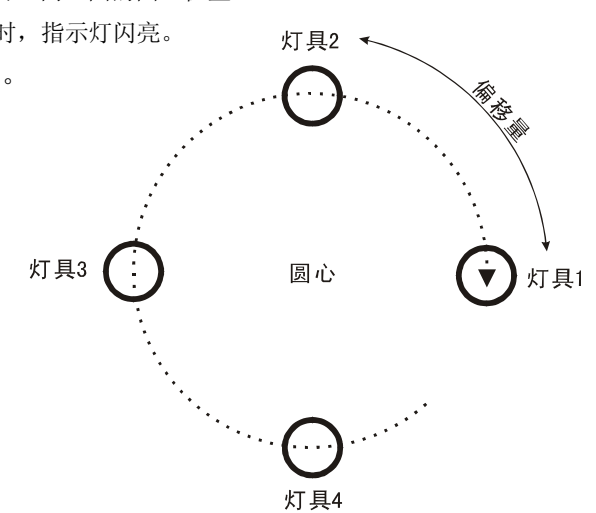

圆心

灯具1

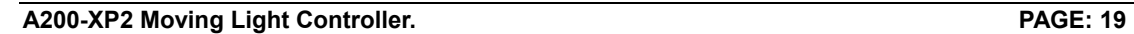

#### 例 *3*:一边移动一边画圆

要实现这种效果,可用走灯调用图形的方式来完成。用2个程序步实现圆心的移动,然后把这2 个程序步都调用同一个画圆的图形发生器,用户可按自己的喜好设定具体的图形运行参数。

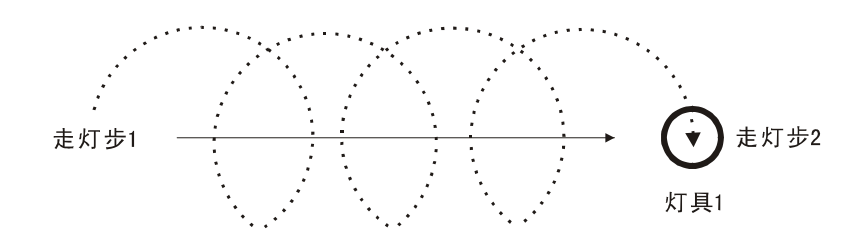

例 *4*:用多台电脑灯组成一个上下摆动的波浪

- 1. 手动运行状态下选择多台电脑灯。 (选灯可不用连续编号,但电脑灯的安装方向要一置)
- 2. 设置电脑灯的X/Y,使各灯的光斑水平一字排开。
- 3. 按 **PLAY** 键进入图形编辑状态。此时,指示灯闪亮。
- 4. 用数据轮选择图形-垂直线条1 **[ Xline-1 ]**
- 5. 按 Speed/Size 键, 用 X/Y 数据轮 修改速度 Speed%, 如40%; 修改振度 Size%, 如60%。
- 6. 按 **Offset/Dir** 键,用 **X/Y** 数据轮 修改置偏移量 OFFSET%=25%。 选择画图方向 DIR。
- 7. 按 **PLAY** 键退出图形编辑状态。

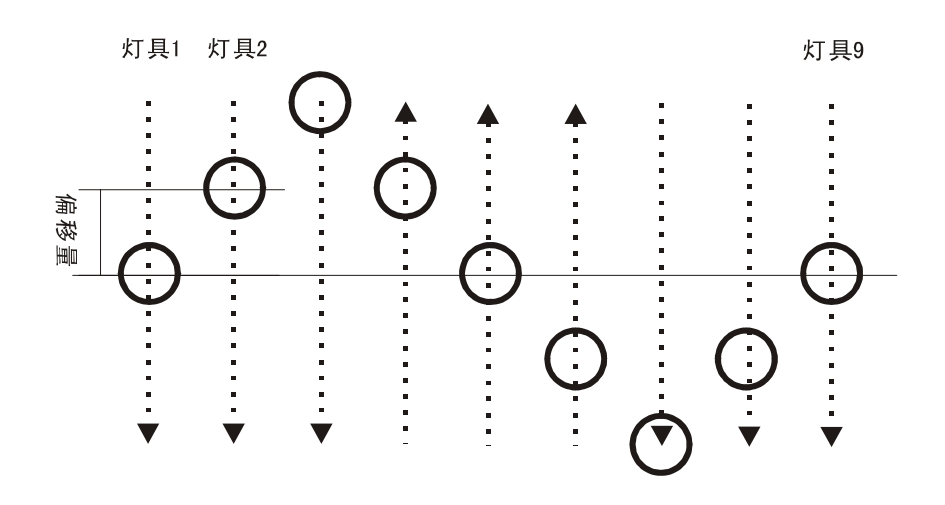

提示: 若把图形改用水平线条, 就可产生多灯左右轮番摇头的效果。

# 十.数据的初始化

## 数据初始化的步骤**:**

1.按住 **PROGRAM** 键,打开控制台的电源,

直至LCD显示 "=== PASSWORD ===" --- "请输入功能密码";

2.同时按下数字键 **1**、**2**、**3**、**11**;

3. 初始化完成后,系统自动重新启动。

注意:用户数据初始化后,控制台的数据会被全部清除,恢复到出厂时的状态。

# 十一.附表: **LCD** 显示内容解释

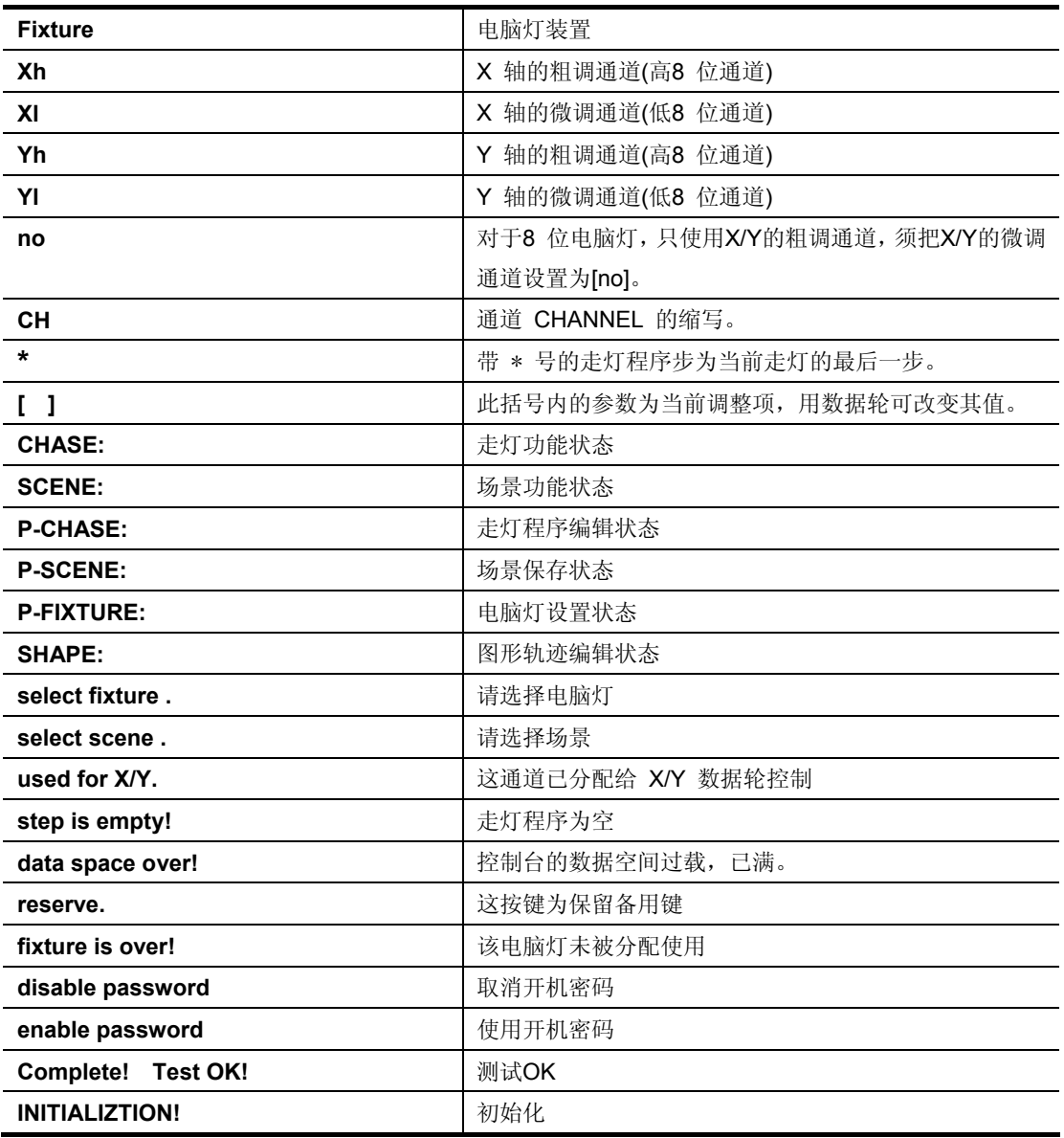

## 特殊功能页

注:请保存好该特殊功能页,如果忘记密码,只能通过联系销售商请求帮助。

## (一)使用开机密码的步骤:

- 1.按住 **PROGRAM** 键, 打开控制台的电源; (直至LCD显示 "=== PASSWORD === " --- "请输入功能密码")
- 2.同时按下数字键 **1**、**2**、**5**、**6**;

## (二)取消开机密码的步骤:

重复上面的1,2步,可取消开机密码的使用。

z 当使用开机密码时,每次开机用户都必须输入密码: 同时按下数字键 **1**、**2**、**5**、**6**;

> 力度灯控设备有限公司 Net.DO **NETDO LIGHTING CONTROL EQUIPMENT CO.,LTD http://www.netdo.com.cn**